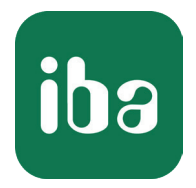

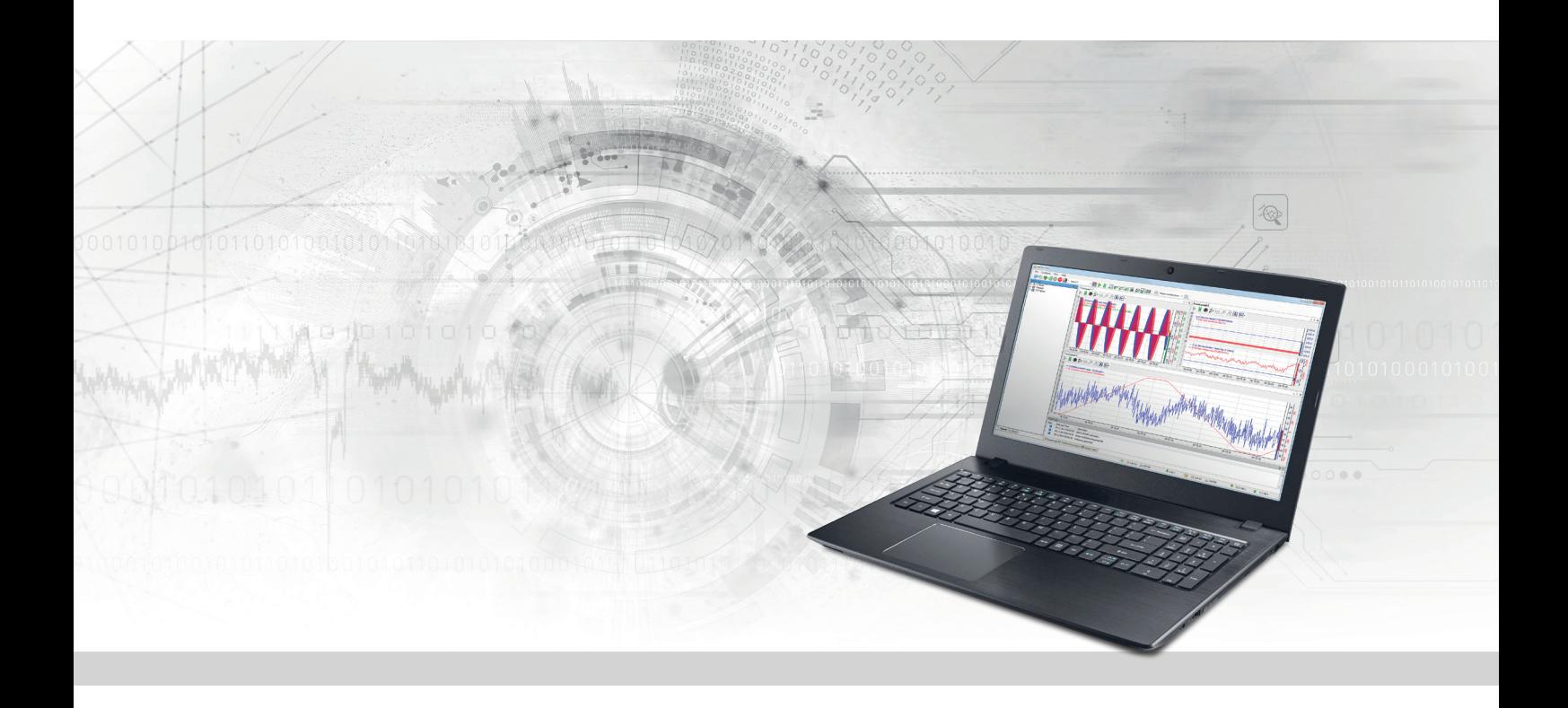

# ibaPDA-Interface-AB-Xplorer

PLC-Xplorer-Datenschnittstelle zu Allen-Bradley-Systemen

Handbuch Ausgabe 1.4

> Messsysteme für Industrie und Energie www.iba-ag.com

#### **Hersteller**

iba AG Königswarterstraße 44 90762 Fürth Deutschland

#### **Kontakte**

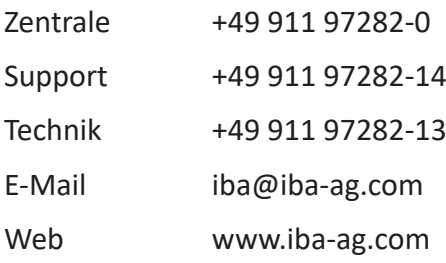

Weitergabe sowie Vervielfältigung dieser Unterlage, Verwertung und Mitteilung ihres Inhalts sind nicht gestattet, soweit nicht ausdrücklich zugestanden. Zuwiderhandlungen verpflichten zu Schadenersatz.

© iba AG 2023, alle Rechte vorbehalten.

Der Inhalt dieser Druckschrift wurde auf Übereinstimmung mit der beschriebenen Hard- und Software überprüft. Dennoch können Abweichungen nicht ausgeschlossen werden, so dass für die vollständige Übereinstimmung keine Garantie übernommen werden kann. Die Angaben in dieser Druckschrift werden jedoch regelmäßig aktualisiert. Notwendige Korrekturen sind in den nachfolgenden Auflagen enthalten oder können über das Internet heruntergeladen werden.

Die aktuelle Version liegt auf unserer Website www.iba-ag.com zum Download bereit.

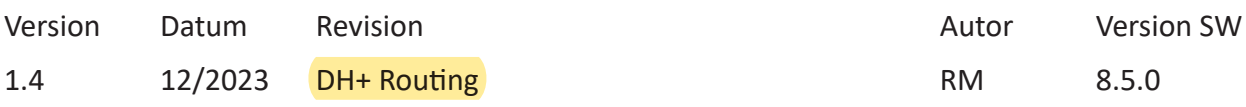

Windows® ist eine Marke und eingetragenes Warenzeichen der Microsoft Corporation. Andere in diesem Handbuch erwähnte Produkt- und Firmennamen können Marken oder Handelsnamen der jeweiligen Eigentümer sein.

### Inhalt

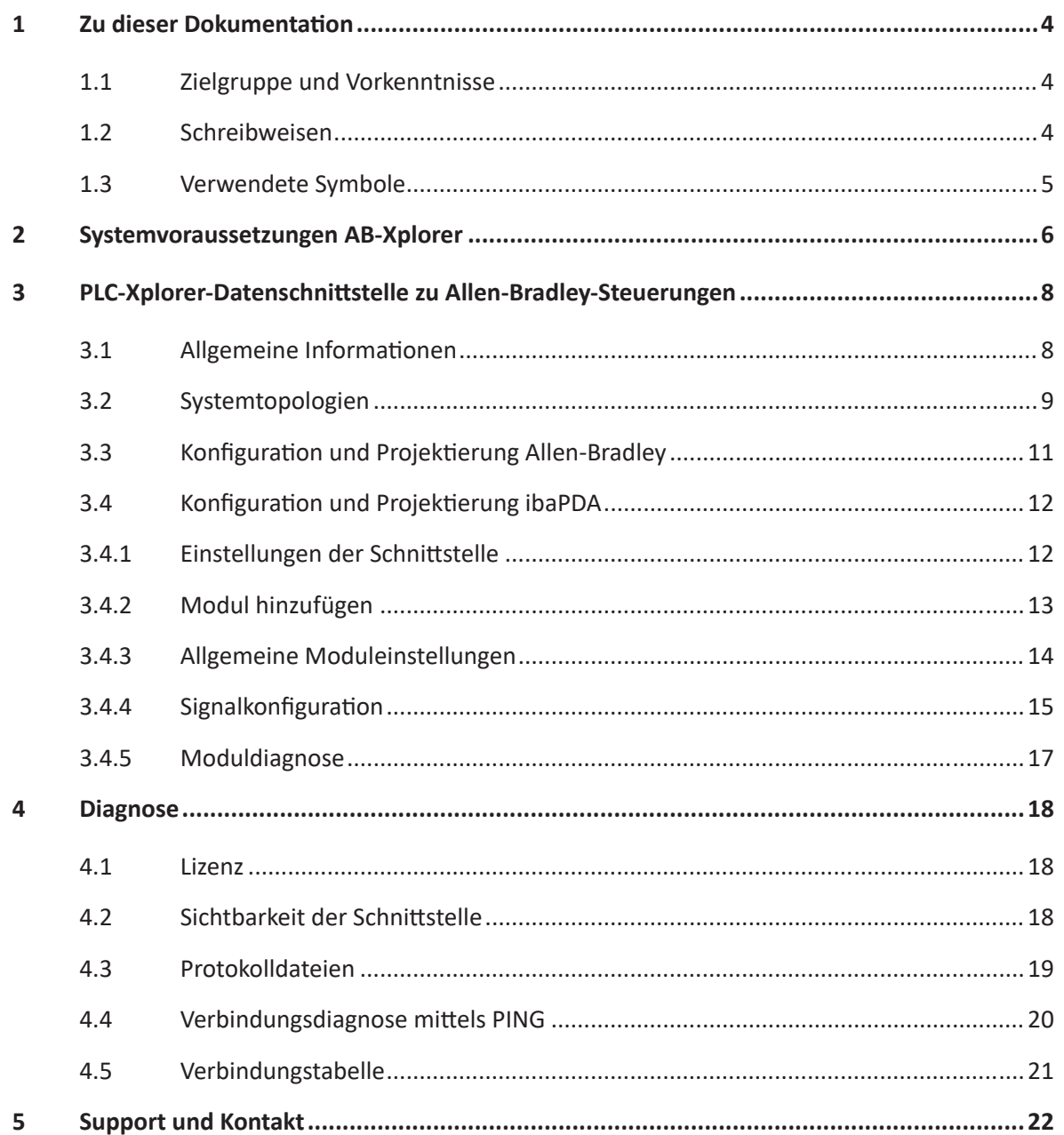

# <span id="page-3-0"></span>**1 Zu dieser Dokumentation**

Diese Dokumentation beschreibt die Funktion und Anwendung der Software-Schnittstelle

*ibaPDA-Interface-AB-Xplorer*.

Diese Dokumentation ist eine Ergänzung zum *ibaPDA*-Handbuch. Informationen über alle weiteren Eigenschaften und Funktionen von *ibaPDA* finden Sie im *ibaPDA*-Handbuch bzw. in der Online-Hilfe.

# <span id="page-3-1"></span>**1.1 Zielgruppe und Vorkenntnisse**

Diese Dokumentation wendet sich an ausgebildete Fachkräfte, die mit dem Umgang mit elektrischen und elektronischen Baugruppen sowie der Kommunikations- und Messtechnik vertraut sind. Als Fachkraft gilt, wer auf Grund der fachlichen Ausbildung, Kenntnisse und Erfahrungen sowie Kenntnis der einschlägigen Bestimmungen die übertragenen Arbeiten beurteilen und mögliche Gefahren erkennen kann.

Im Besonderen wendet sich diese Dokumentation an Personen, die mit Projektierung, Test, Inbetriebnahme oder Instandhaltung von Speicherprogrammierbaren Steuerungen der unterstützten Fabrikate befasst sind. Für den Umgang mit *ibaPDA-Interface-AB-Xplorer* sind folgende Vorkenntnisse erforderlich bzw. hilfreich:

- Betriebssystem Windows
- Grundkenntnisse *ibaPDA*
- Kenntnis von Projektierung und Betrieb des betreffenden Steuerungssystems

### <span id="page-3-2"></span>**1.2 Schreibweisen**

In dieser Dokumentation werden folgende Schreibweisen verwendet:

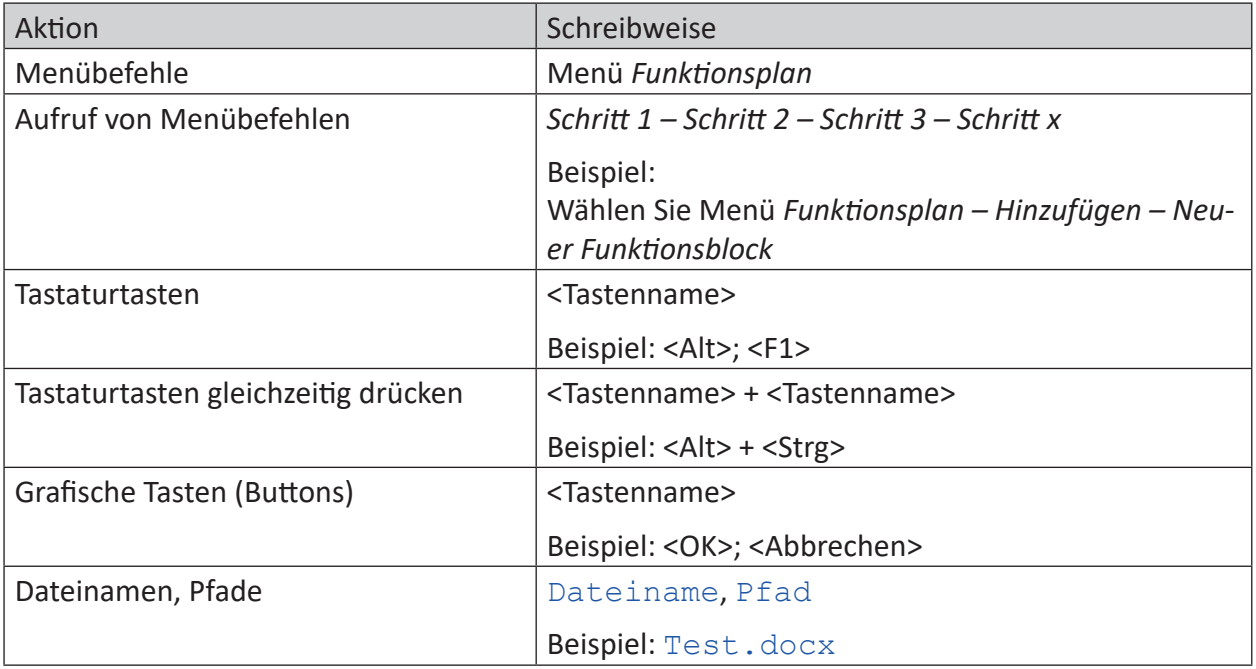

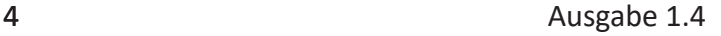

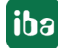

# <span id="page-4-0"></span>**1.3 Verwendete Symbole**

Wenn in dieser Dokumentation Sicherheitshinweise oder andere Hinweise verwendet werden, dann bedeuten diese:

#### **Gefahr!**

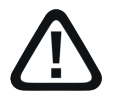

**Wenn Sie diesen Sicherheitshinweis nicht beachten, dann droht die unmittelbare Gefahr des Todes oder der schweren Körperverletzung!**

■ Beachten Sie die angegebenen Maßnahmen.

#### **Warnung!**

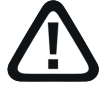

**Wenn Sie diesen Sicherheitshinweis nicht beachten, dann droht die mögliche Gefahr des Todes oder schwerer Körperverletzung!**

■ Beachten Sie die angegebenen Maßnahmen.

#### **Vorsicht!**

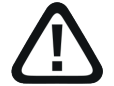

**Wenn Sie diesen Sicherheitshinweis nicht beachten, dann droht die mögliche Gefahr der Körperverletzung oder des Sachschadens!**

■ Beachten Sie die angegebenen Maßnahmen.

#### **Hinweis**

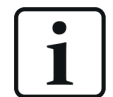

Hinweis, wenn es etwas Besonderes zu beachten gibt, wie z. B. Ausnahmen von der Regel usw.

#### **Tipp**

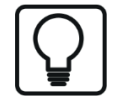

Tipp oder Beispiel als hilfreicher Hinweis oder Griff in die Trickkiste, um sich die Arbeit ein wenig zu erleichtern.

#### **Andere Dokumentation**

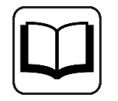

Verweis auf ergänzende Dokumentation oder weiterführende Literatur.

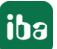

# <span id="page-5-0"></span>**2 Systemvoraussetzungen AB-Xplorer**

Folgende Systemvoraussetzungen sind für die Verwendung der Datenschnittstelle AB-Xplorer erforderlich:

- *ibaPDA* v8.5.0 oder höher
- Basislizenz für *ibaPDA* + Lizenz für *ibaPDA-Interface-PLC-Xplorer* oder *ibaPDA-Interface-AB-Xplorer*
- Bei mehr als 16 Verbindungen benötigen Sie weitere *one-step-up-Interface-AB-Xplorer*-Lizenzen für jeweils 16 weitere Verbindungen.

#### **Hinweis**

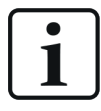

In der *ibaPDA-Interface-PLC-Xplorer*-Lizenz ist unter anderem auch die Lizenz für diese Xplorer-Schnittstelle enthalten.

- Allen-Bradley PLC-5
- Allen-Bradley SLC 500 (5/05) oder MicroLogix
- Ethernet-Schnittstelle bzw. Ethernet-Modul oder 1761-NET-ENI-Gateway Bitte wenden Sie sich ggf. an Rockwell Automation, um Informationen über Ethernet-Module für die unterschiedlichen Controller zu erhalten.
- Alternativ Rockwell ControlLogix mit DH+ Modul (1756-DHRIO) als Verbindung zu PLC-5 und/ oder SLC 500

In der *ibaPDA*-Dokumentation finden Sie weitere Anforderungen an die Computer-Hardware und die unterstützten Betriebssysteme.

#### **Lizenzinformationen**

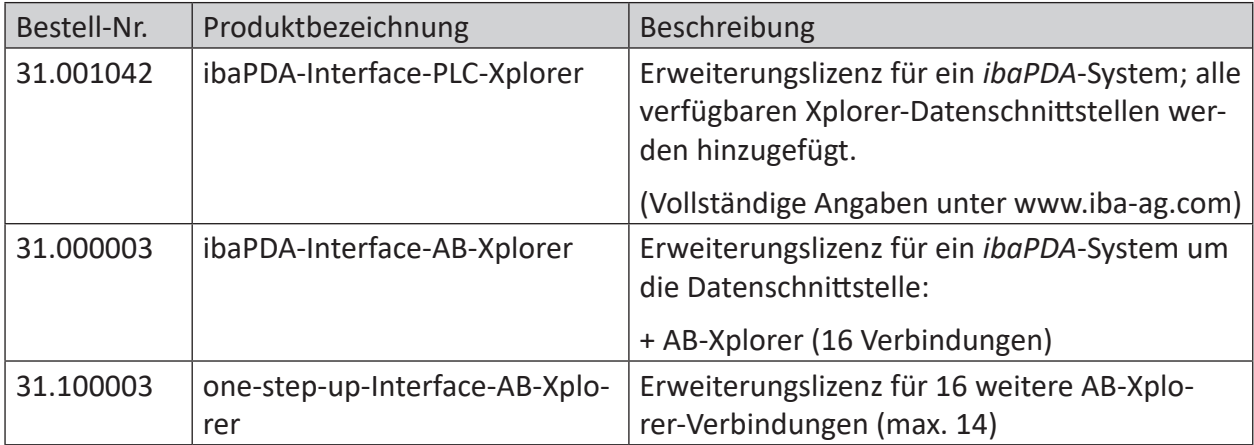

Tab. 1: Verfügbare AB-Xplorer-Lizenzen, Stand ibaPDA-V6.39.0

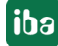

#### **Hinweis**

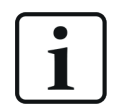

Um mehr als 16 Datenverbindungen pro Schnittstelle zu nutzen, sind Erweiterungslizenzen one-step-up-… notwendig. Pro one-step-up-Lizenz können bis zu 16 weitere Verbindungen zu SPSen aufgebaut werden. Mit dem mehrfachen Erwerb bzw. mit der mehrfachen Freischaltung dieser Lizenzen (bis zu 15 insgesamt) können je Datenschnittstelle bis zu 240 Verbindungen konfiguriert und genutzt werden.

Ausnahme SIGMATEK: Hier können nur bis zu 4 Lizenzen (64 Verbindungen) aktiviert werden.

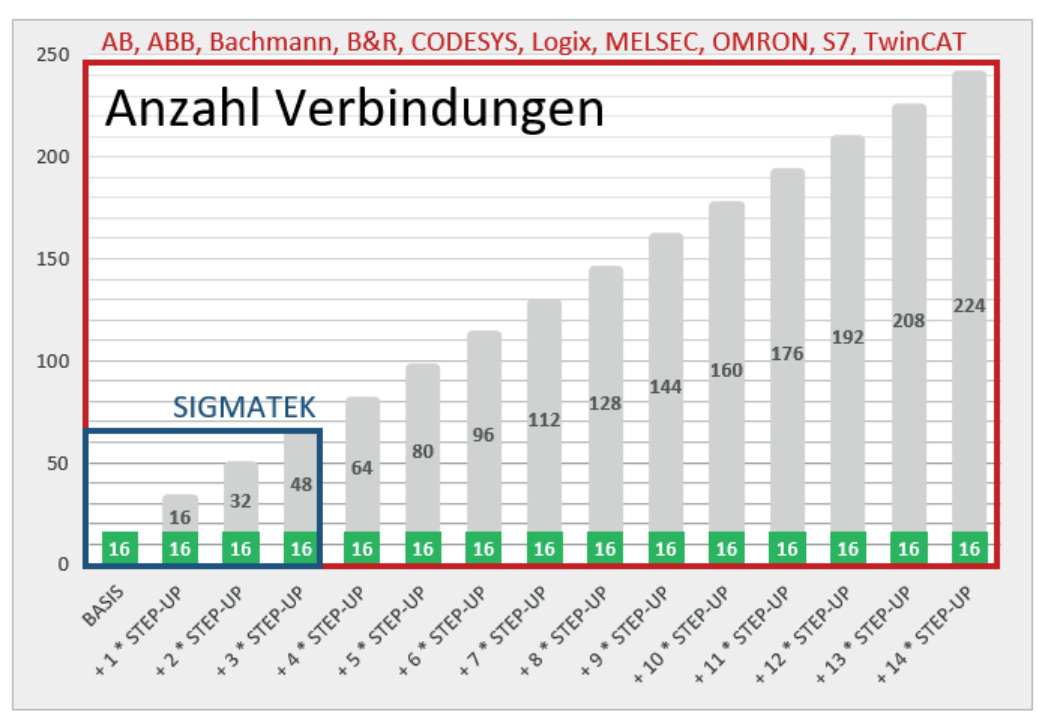

Berücksichtigen Sie dabei die Begrenzung der Signalanzahl durch die *ibaPDA*-Basislizenz.

# <span id="page-7-0"></span>**3 PLC-Xplorer-Datenschnittstelle zu Allen-Bradley-Steuerungen**

# <span id="page-7-1"></span>**3.1 Allgemeine Informationen**

Die Schnittstelle AB-Xplorer ist geeignet für die Messdatenerfassung mit *ibaPDA* von einem Allen-Bradley-Controller über eine Ethernet-Verbindung.

Allen-Bradley-Controller können über zwei Wege via Ethernet kommunizieren:

- CIP (EtherNet/IP)
- CSP (Client Server Protocol, auch als AB/Enet bekannt)

#### **Andere Dokumentation**

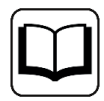

Mehr Informationen zum Protokoll EtherNet/IP finden Sie im Handbuch zu *ibaP-DA-Interface-EtherNetIP*.

Die Schnittstelle AB-Xplorer verwendet CSP.

CSP bzw. AB/Enet wird verwendet, um ein *ibaPDA*-System mit einem AB-Controller über ein AB-Ethernet-Modul zu verbinden. CSP ist ein älteres TCP-Protokoll für die PLC5E-Serie, das den Port 2222 verwendet und eng verbunden ist mit DH+ (Data Highway Plus Industrial LAN) und DF1 (serielles Protokoll zur Gerätekommunikation). Grundsätzlich beinhaltet CSP das im Ethernet-Header eingebettete PCCC-Protokoll.

*ibaPDA* arbeitet als Client und sendet Anforderungstelegramme an den Controller. Der Controller der Allen-Bradley-SPS arbeitet als Server und wartet auf Anforderungstelegramme vom *ibaP-DA*-Treiber.

In der Allen-Bradley-Steuerung sind keine Programmier- oder Konfigurationsarbeiten nötig, um eine Verbindung zwischen *ibaPDA* und einem Controller mit definierter IP-Adresse aufzubauen und die entsprechenden Signale zu senden. Es ist auch keine zusätzliche Software von Rockwell Automation erforderlich, um Messdaten zu übertragen.

Nutzbare, analoge und digitale Signale sind alle messbaren, globalen Operanden (O, I, S, B3, T4, C5, R6, N7, F8, …) des Allen-Bradley-Controllers.

In *ibaPDA* stehen Ihnen alle Standardfunktionen zur Verfügung.

Die Kommunikation über die AB-Xplorer-Schnittstelle mit dem System PLC-5 wurde erfolgreich mit einer kürzesten Erfassungszeit von 20 ms getestet.

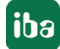

# <span id="page-8-0"></span>**3.2 Systemtopologien SLC 500** PLC-5 Ethernet TCP/IP enim<u>umm</u>iitiv Engineering-PC ibaPDA-PLC-Xplorer oder ibaPDA + ibaPDA-Interface-PLC-Xplorer oder ibaPDA + ibaPDA-Interface-AB-Xplorer

Physikalisch wird die Verbindung zwischen dem *ibaPDA*-Rechner und der PLC-5- bzw. SLC 500-Steuerung über die Standard-Netzwerkschnittstelle des Rechners oder eine zusätzliche Netzwerkkarte hergestellt.

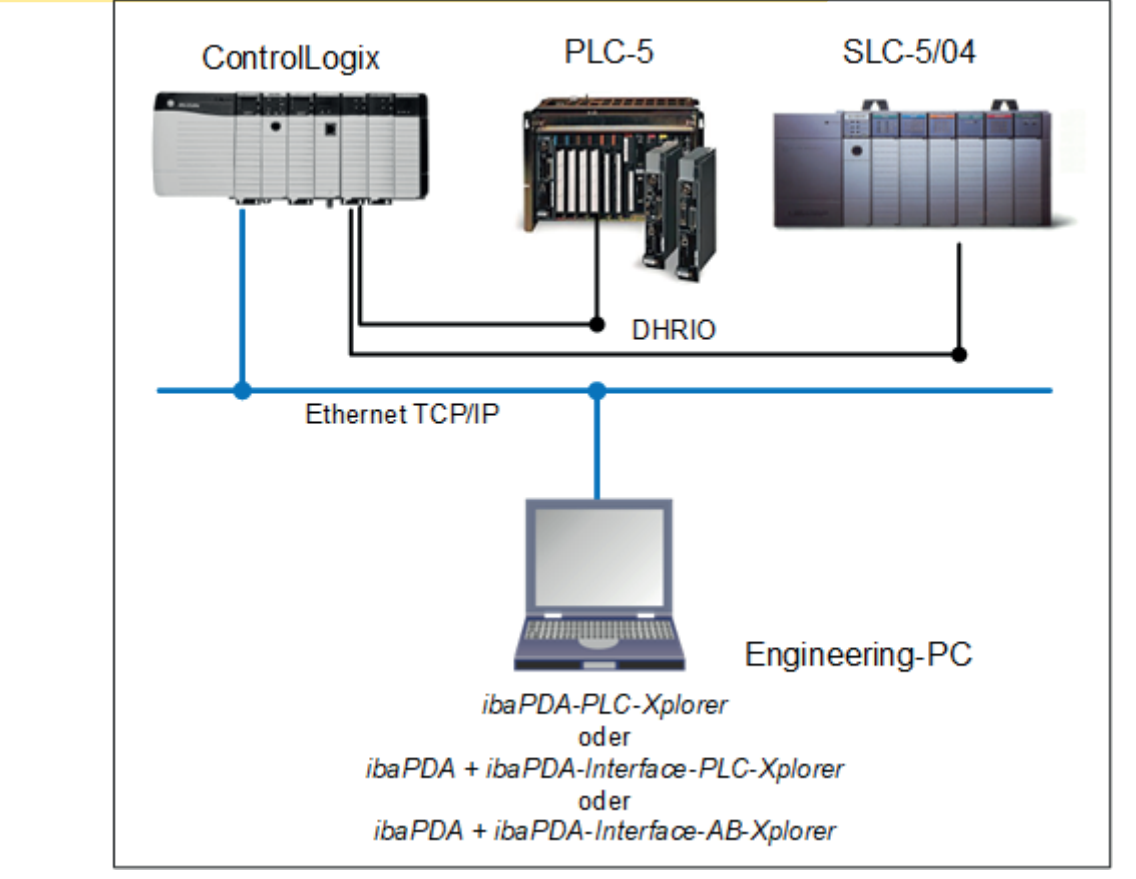

#### **Topologie bei Zugriff mit Routing über DH+ (Data Highway Plus)**

#### **Hinweis**

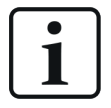

Es wird empfohlen, die TCP/IP-Kommunikation auf einem separaten Netzwerksegment durchzuführen, um eine gegenseitige Beeinflussung durch sonstige Netzwerkkomponenten auszuschließen.

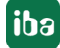

# <span id="page-10-0"></span>**3.3 Konfiguration und Projektierung Allen-Bradley**

Grundsätzlich ist auf Steuerungsseite keine spezielle Projektierung und Programmierung erforderlich. Insbesondere müssen Sie keine Programmbausteine aufrufen.

#### **Hinweis**

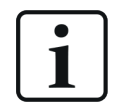

Wenn Sie ein 1761-NET-ENI-Gateway mit einem PLC-5-Controller verwenden, stellen Sie sicher, dass der Kanal 0 (*Channel 0*) des PLC-5 auf RS232 eingestellt ist und dass als Fehlererkennung CRC ausgewählt ist.

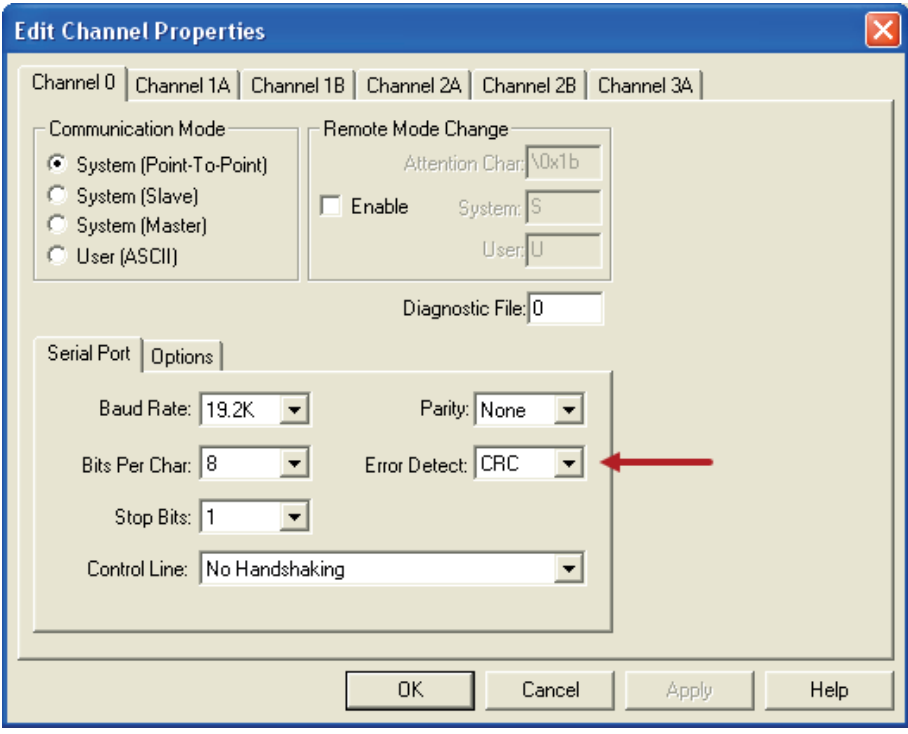

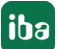

# <span id="page-11-0"></span>**3.4 Konfiguration und Projektierung ibaPDA**

Nachfolgend ist die Projektierung in *ibaPDA* beschrieben. Wenn alle Systemvoraussetzungen erfüllt sind, bietet *ibaPDA* im Schnittstellenbaum des I/O-Managers die Schnittstelle *AB-Xplorer* an.

### <span id="page-11-1"></span>**3.4.1 Einstellungen der Schnittstelle**

Wenn die Xplorer-Schnittstelle im Baum markiert ist, sehen Sie eine Übersicht mit Diagnose-Informationen über die konfigurierten Verbindungen zwischen *ibaPDA* und den Controllern.

Die Schnittstelle hat folgende Funktionen und Konfigurationsmöglichkeiten.

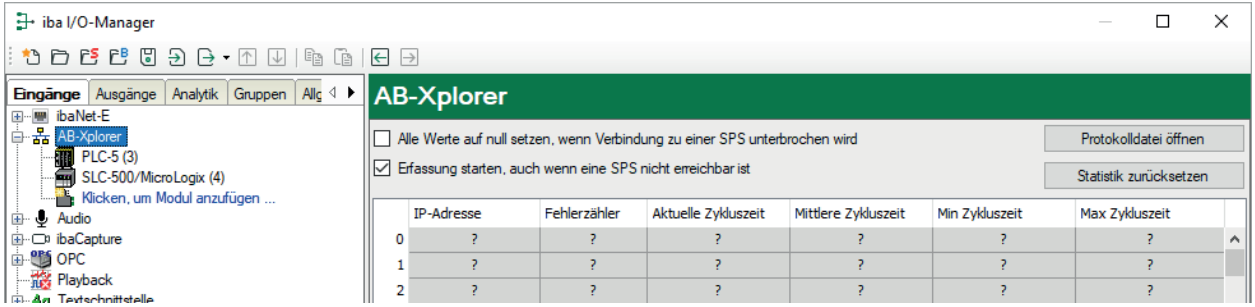

#### **Alle Werte auf null setzen, wenn Verbindung zu einer SPS unterbrochen wird**

Wenn diese Option aktiviert ist, werden alle gemessenen Werte der SPS auf den Wert Null gesetzt, sobald die Verbindung verloren geht. Ist diese Option deaktiviert, dann behält *ibaPDA* den bei Verbindungsabbruch letzten gültigen Messwert im Speicher.

#### **Erfassung starten, auch wenn eine SPS nicht erreichbar ist**

Wenn diese Option aktiviert ist, startet die Erfassung auch dann, wenn die Steuerung nicht erreichbar ist. Anstatt eines Fehlers wird im Prüfungsdialog eine Warnung ausgegeben. Wenn das System ohne eine Verbindung zur Steuerung gestartet wurde, dann versucht *ibaPDA* in regelmäßigen Abständen, eine Verbindung zur SPS herzustellen.

#### **Verbindungstabelle**

Die Tabelle zeigt für jede Verbindung den Verbindungsstatus, die aktuellen Werte für die Aktualisierungszeit (Aktuell, Istwert, Mittelwert, Min. und Max.) sowie die Datengröße. Außerdem finden Sie hier einen Fehlerzähler für die einzelnen Verbindungen während der Messung.

Siehe dazu **7** *[Verbindungstabelle](#page-20-0)*, Seite 21.

#### **<Protokolldatei öffnen>**

Wenn Verbindungen zu Steuerungen hergestellt wurden, dann werden alle verbindungsspezifischen Aktionen in einer Textdatei protokolliert. Diese Datei können Sie über diesen Button öffnen und einsehen. Im Dateisystem auf der Festplatte finden Sie die Protokolldatei von *ibaP-DA*-Server (...\ProgramData\iba\ibaPDA\Log).

Der Dateiname der aktuellen Protokolldatei lautet SchnittstelleLog.txt, der Name der archivierten Protokolldateien lautet SchnittstelleLog\_yyyy\_mm\_dd\_hh\_mm\_ss.txt.

#### **<Statistik zurücksetzen>**

Über diesen Button können Sie die berechneten Zeitwerte und den Fehlerzähler in der Tabelle auf 0 setzen.

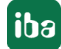

#### **Hinweis**

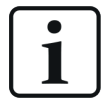

Für TCP/IP-Verbindungen muss die RSLinx-Software nicht auf dem *ibaPDA*-Rechner installiert sein.

### <span id="page-12-0"></span>**3.4.2 Modul hinzufügen**

- 1. Klicken Sie auf den blauen Befehl *Klicken, um Modul anzufügen*, der sich unter jeder Datenschnittstelle im Register *Eingänge* oder *Ausgänge* befindet.
- 2. Wählen Sie im Dialogfenster den gewünschten Modultyp aus und vergeben Sie bei Bedarf einen Namen über das Eingabefeld.
- 3. Bestätigen Sie Ihre Auswahl mit <OK>.

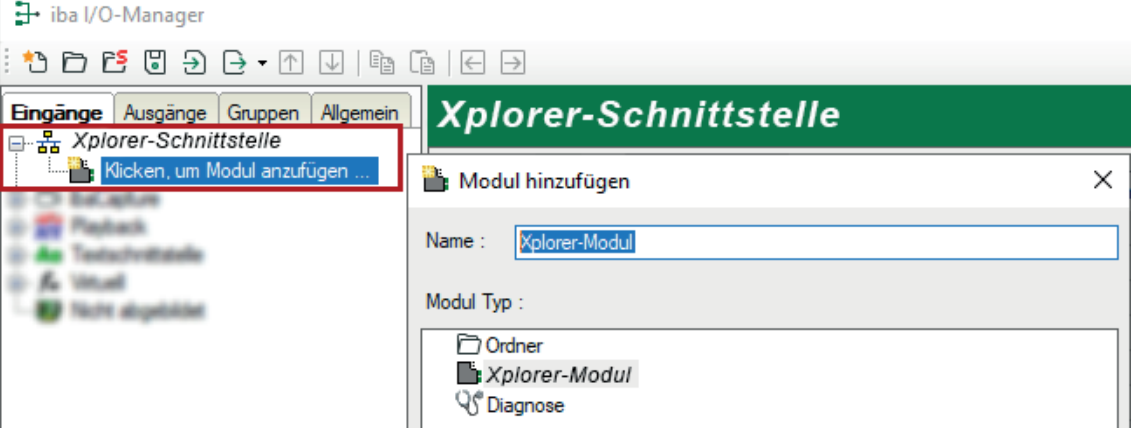

### <span id="page-13-0"></span>**3.4.3 Allgemeine Moduleinstellungen**

Die am Beispiel für PLC-5 gegebenen Erläuterungen gelten sinngemäß auch für SLC-500/Micro-Logix.

Um ein Modul zu konfigurieren, markieren Sie es in der Baumstruktur.

Alle Module haben die folgenden Einstellmöglichkeiten.

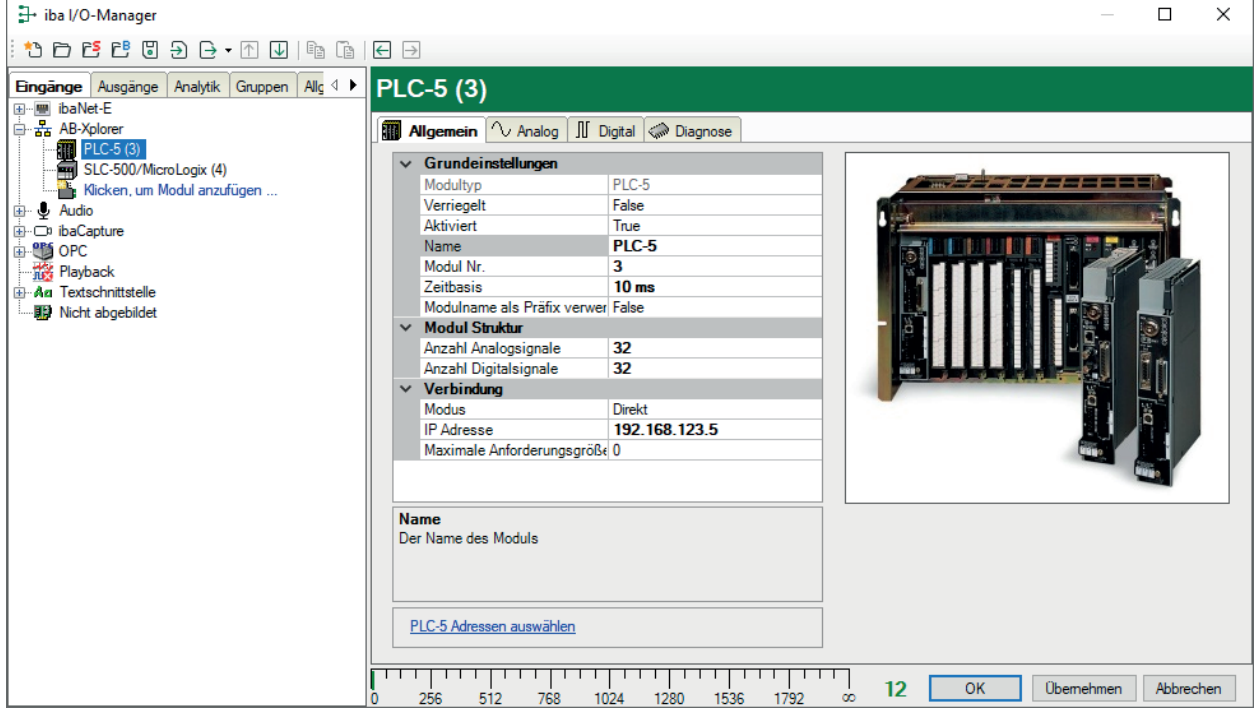

#### **Grundeinstellungen**

#### **Modultyp (nur Anzeige)**

Zeigt den Typ des aktuellen Moduls an.

#### **Verriegelt**

Sie können ein Modul verriegeln, um ein versehentliches oder unautorisiertes Ändern der Einstellungen zu verhindern.

#### **Aktiviert**

Aktivieren Sie das Modul, um Signale aufzuzeichnen.

#### **Name**

Hier können Sie einen Namen für das Modul eintragen.

#### **Modul Nr.**

Diese interne Referenznummer des Moduls bestimmt die Reihenfolge der Module im Signalbaum von *ibaPDA*-Client und *ibaAnalyzer*.

#### **Zeitbasis**

Alle Signale dieses Moduls werden mit dieser Zeitbasis erfasst.

#### **Modulname als Präfix verwenden**

Diese Option stellt den Modulnamen den Signalnamen voran.

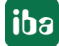

#### **Modulstruktur**

#### **Anzahl der Analogsignale/Digitalsignale**

Stellen Sie die Anzahl der konfigurierbaren Analogsignale bzw. Digitalsignale in den Signaltabellen ein. Der Standardwert ist jeweils 32. Der Maximalwert beträgt 1000. Die Signaltabellen werden entsprechend angepasst.

#### **Verbindung**

#### **Modus**

Stellen Sie hier ein, ob die Verbindung zur Steuerung direkt oder über ein 1761-NET-ENI-Gateway, EtherNet/IP oder ein DH+ Gateway erfolgt.

- Direkt: Wählen Sie diese Option für Steuerungen mit integriertem Ethernet wie z. B. SLC-5/05 und PLC-5 mit 1785-ENET.
- über 1761-NET-ENI: Wählen Sie diese Option für 1761-NET-ENI-Adapter, die an den DF1-Anschluss von SLC-500, PLC-5 und MicroLogix-Steuerungen angeschlossen sind. Bei Nutzung eines 1761-NET-ENI-Gateways beachten Sie auch den Hinweis unter ì *[Konfiguration und](#page-10-0)  [Projektierung Allen-Bradley](#page-10-0)*, Seite 11.
- über EtherNet/IP: Wählen Sie diese Option für MicroLogix 1100 und 1400.
- über DH+ Gateway: Wählen Sie diese Option für SLC-5/04 und PLC-5, die über DH+ an einer ControlLogix-Steuerung angeschlossen sind. Mit Wahl dieser Option erscheint ein weiterer Parameter *Pfad*, siehe unten.

#### **IP-Adresse**

Tragen Sie hier die IP-Adresse oder den Rechnernamen des PLC-5-Controllers ein. Bei Verbindungsmodus *über DH+ Gateway* tragen Sie hier die IP-Adresse der Controllogix-Steuerung ein, die über DH+ mit der PLC-5 und/oder SLC-5/04 verbunden ist.

#### **Pfad (nur bei Modus "via DH+ Gateway")**

Der Pfad beschreibt wie von *ibaPDA* über eine Controllogix-Steuerung auf eine PLC-5-Steuerung zugegriffen werden kann.

#### **Maximale Anforderungsgröße**

Diese Einstellung bestimmt, wie viele Worte mit einem Telegramm an die SPS angefordert werden können.

0 (Default) = unbegrenzt

Abhängig vom Prozessortyp und dessen Firmwareversion kann die Anzahl der Worte, die mit einer Nachricht angefordert werden können, begrenzt sein.

#### <span id="page-14-0"></span>**3.4.4 Signalkonfiguration**

Das Prinzip der Signalkonfiguration ist für alle Module gleich.

Die Auswahl der zu messenden Signale erfolgt im I/O-Manager anhand der absoluten Operandenadresse mit Unterstützung durch den Operanden-Adresskonfigurator.

In den Registern *Analog* bzw. *Digital* konfigurieren Sie die zu messenden Signale. Die Länge der Signaltabellen, d. h. die Anzahl der Signale pro Tabelle, stellen Sie im Register *Allgemein* unter *Modul Struktur* ein.

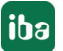

**iba** 

#### **Hinweis**

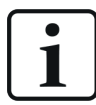

Beachten Sie die aufgrund Ihrer Lizenz maximal zulässige Signalanzahl.

#### **Hinweis**

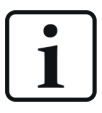

Beachten Sie, dass die Anzahl der Signale, die von einer CPU gelesen werden, den minimal erreichbaren Lesezyklus beeinflusst. Je mehr Signale erfasst werden, desto langsamer wird der erreichbare Lesezyklus.

*ibaPDA* unterstützt folgende Operandentypen:

■ alle messbaren globalen Operanden der SPS (O, I, S, B3, T4, C5, R6, N7, F8, …)

#### **Auswahl der Messsignale**

Sie haben zwei Möglichkeiten, die Messsignale auszuwählen:

■ Klicken Sie im Register *Allgemein* des Moduls auf den Link *PLC-5 Adressen auswählen* bzw. *SLC-500 Adressen auswählen*.

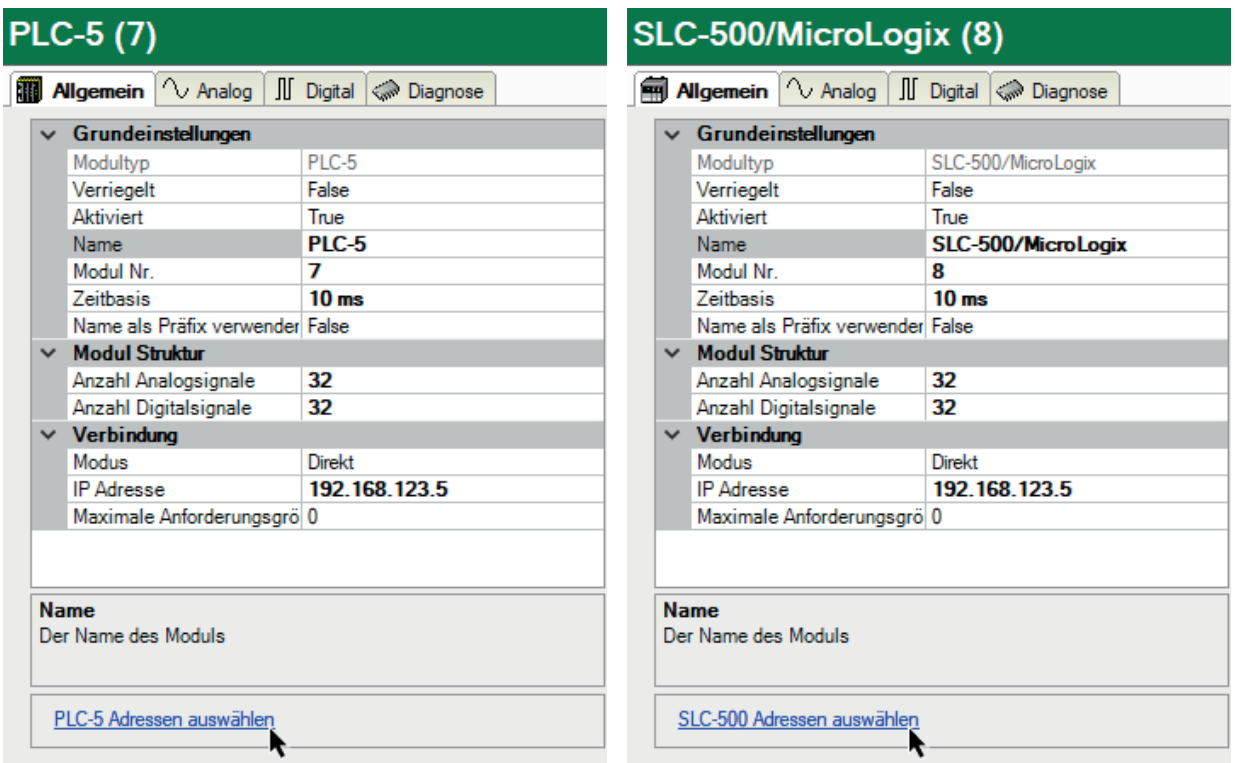

Der PLC-5-Adresskonfigurator bzw. der SLC-500-Adresskonfigurator öffnet sich.

Klicken Sie auf <OK>, um die Adresse in die passende Tabelle (Analog/Digital) einzutragen. Der Adresskonfigurator bleibt geöffnet.

■ Klicken Sie im Register *Analog* oder *Digital* in eine Zelle in der Spalte *Adresse*.

Der Button <…> erscheint. Klicken Sie auf den Button <…>, um den PLC-5-Adresskonfigurator bzw. der SLC-500-Adresskonfigurator zu öffnen.

Klicken Sie auf <OK>, um die ausgewählte Adresse in dieselbe Zeile einzutragen. Der Adresskonfigurator wird geschlossen.

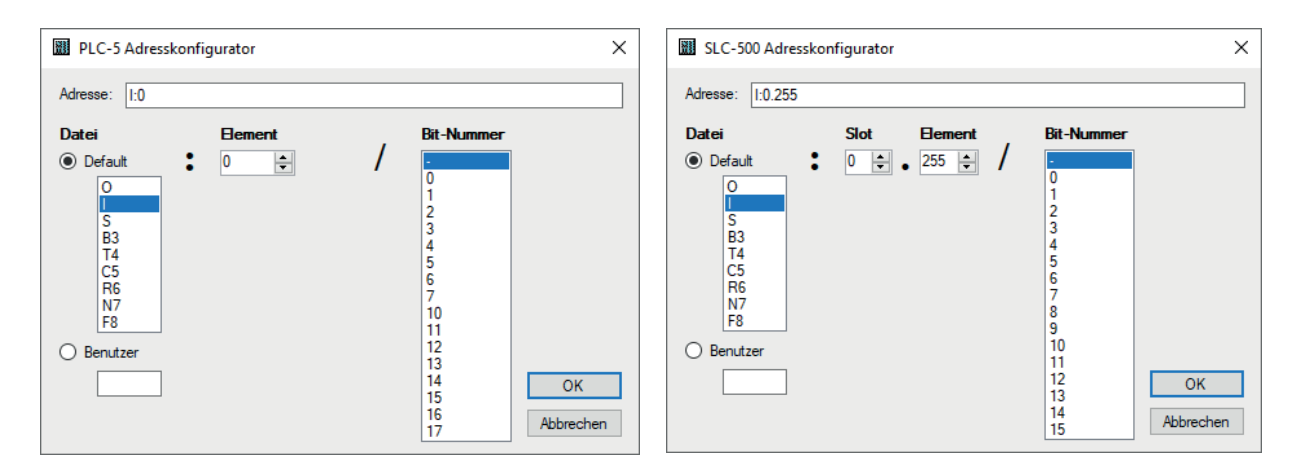

Die Datei-Typen können Sie in einer Default-Tabelle auswählen oder einen benutzerdefinierter Dateinamen eingeben. Nach Auswahl einer Datei können Sie die entsprechenden Bitnummern oder Mitglieder ("Members") des Elements auswählen.

Die gewünschte Adresse können Sie auch direkt ohne Verwendung des Adresskonfigurators in der Spalte *Adresse* eingeben.

#### <span id="page-16-0"></span>**3.4.5 Moduldiagnose**

Nachdem die Konfiguration übernommen wurde, werden im Register *Diagnose* des Moduls alle konfigurierten Signale tabellarisch mit ihrem Datentyp und aktuellen Istwert aufgelistet, wie die beispielhafte Abbildung zeigt.

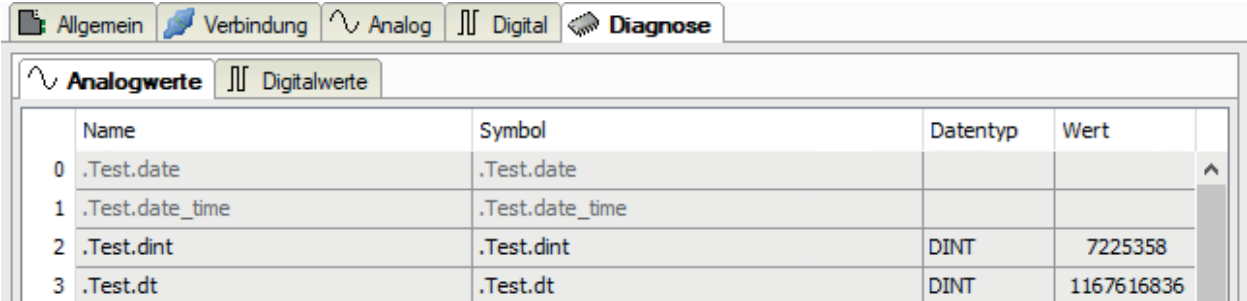

Inaktive Signale sind ausgegraut.

# <span id="page-17-0"></span>**4 Diagnose**

### <span id="page-17-1"></span>**4.1 Lizenz**

Falls die gewünschte Schnittstelle nicht im Signalbaum angezeigt wird, können Sie entweder in *ibaPDA* im I/O-Manager unter *Allgemein – Einstellungen* oder in der *ibaPDA* Dienststatus-Applikation überprüfen, ob Ihre Lizenz für diese Schnittstelle ordnungsgemäß erkannt wird. Die Anzahl der lizenzierten Verbindungen ist in Klammern angegeben.

Die folgende Abbildung zeigt beispielhaft die Lizenz für die Schnittstelle *Codesys-Xplorer*.

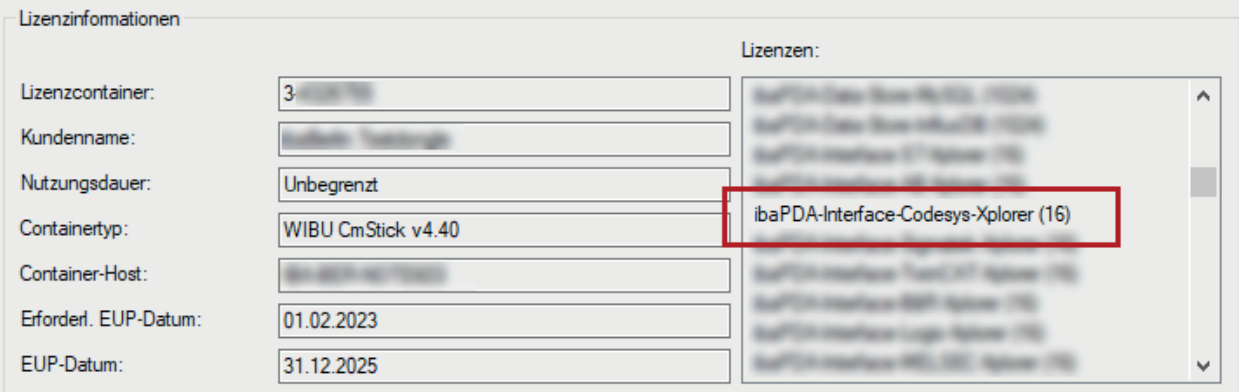

# <span id="page-17-2"></span>**4.2 Sichtbarkeit der Schnittstelle**

Ist die Schnittstelle trotz gültiger Lizenz nicht zu sehen, ist sie möglicherweise verborgen.

Überprüfen Sie die Einstellung im Register *Allgemein* im Knoten *Schnittstellen*.

#### **Sichtbarkeit**

Die Tabelle *Sichtbarkeit* listet alle Schnittstellen auf, die entweder durch Lizenzen oder installierte Karten verfügbar sind. Diese Schnittstellen sind auch im Schnittstellenbaum zu sehen.

Mithilfe der Häkchen in der Spalte *Sichtbar* können Sie nicht benötigte Schnittstellen im Schnittstellenbaum verbergen oder anzeigen.

Schnittstellen mit konfigurierten Modulen sind grün hinterlegt und können nicht verborgen werden.

Ausgewählte Schnittstellen sind sichtbar, die anderen Schnittstellen sind verborgen:

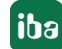

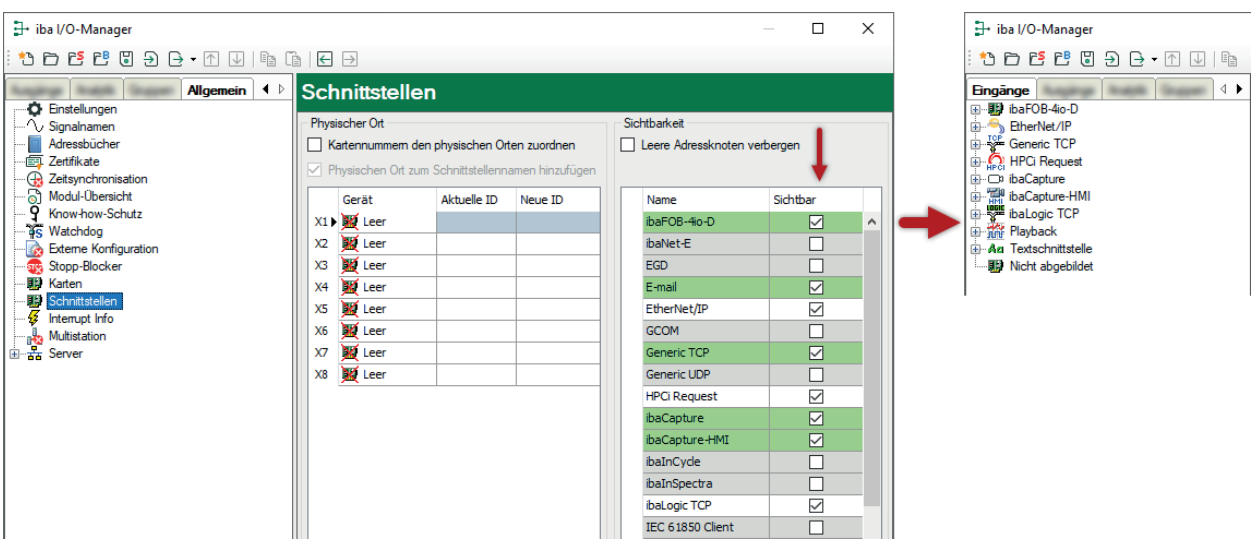

### <span id="page-18-0"></span>**4.3 Protokolldateien**

Wenn Verbindungen zu Zielsystemen bzw. Clients hergestellt wurden, dann werden alle verbindungsspezifischen Aktionen in einer Textdatei protokolliert. Diese (aktuelle) Datei können Sie z. B. nach Hinweisen auf mögliche Verbindungsprobleme durchsuchen.

Die Protokolldatei können Sie über den Button <Protokolldatei öffnen> öffnen. Der Button befindet sich im I/O-Manager:

- bei vielen Schnittstellen in der jeweiligen Schnittstellenübersicht
- bei integrierten Servern (z. B. OPC UA-Server) im Register Diagnose.

Im Dateisystem auf der Festplatte finden Sie die Protokolldateien von *ibaPDA*-Server (…\ProgramData\iba\ibaPDA\Log). Die Dateinamen der Protokolldateien werden aus der Bezeichnung bzw. Abkürzung der Schnittstellenart gebildet.

Dateien mit Namen Schnittstelle.txt sind stets die aktuellen Protokolldateien. Dateien mit Namen Schnittstelle\_yyyy\_mm\_dd\_hh\_mm\_ss.txt sind archivierte Protokolldateien.

Beispiele:

- ethernetipLog.txt (Protokoll von EtherNet/IP-Verbindungen)
- AbEthLog.txt (Protokoll von Allen-Bradley-Ethernet-Verbindungen)
- OpcUAServerLog.txt (Protokoll von OPC UA-Server-Verbindungen)

# <span id="page-19-0"></span>**4.4 Verbindungsdiagnose mittels PING**

Ping ist ein System-Befehl, mit dem Sie überprüfen können, ob ein bestimmter Kommunikationspartner in einem IP-Netzwerk erreichbar ist.

1. Öffnen Sie eine Windows Eingabeaufforderung.

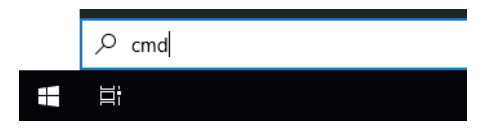

- 2. Geben Sie den Befehl "ping" gefolgt von der IP-Adresse des Kommunikationspartners ein und drücken Sie <ENTER>.
- $\rightarrow$  Bei bestehender Verbindung erhalten Sie mehrere Antworten.

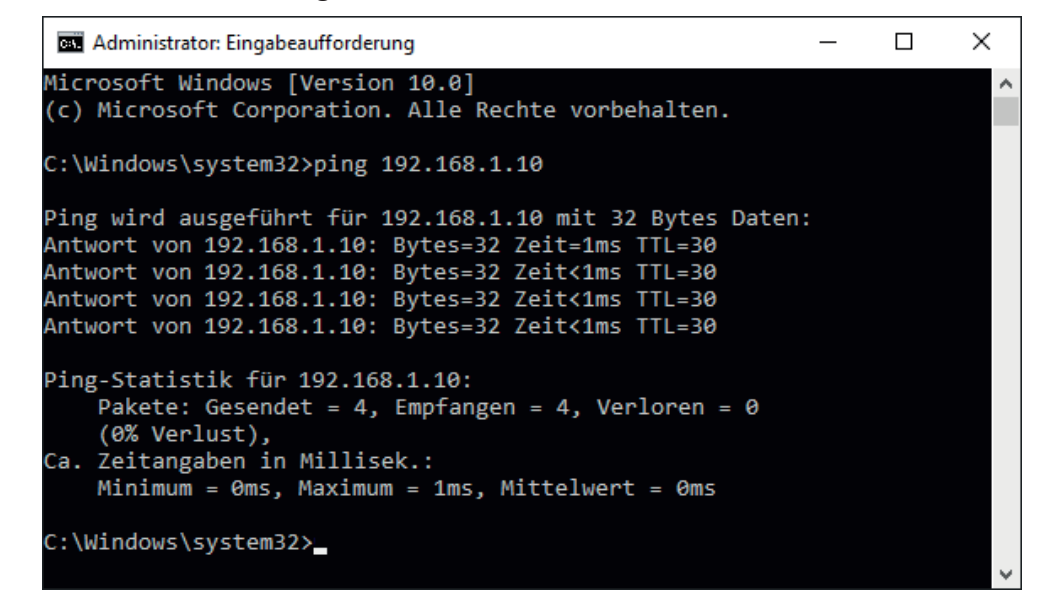

 $\rightarrow$  Bei nicht bestehender Verbindung erhalten Sie Fehlermeldungen.

```
\Box\timesBE Administrator: Eingabeaufforderung
Microsoft Windows [Version 10.0]
(c) Microsoft Corporation. Alle Rechte vorbehalten.
C:\Windows\system32>ping 192.168.1.10
Ping wird ausgeführt für 192.168.1.10 mit 32 Bytes Daten:
Antwort von 192.168.1.10: Zielhost nicht erreichbar.
Zeitüberschreitung der Anforderung.
Zeitüberschreitung der Anforderung.
Zeitüberschreitung der Anforderung.
Ping-Statistik für 192.168.1.10:
    Pakete: Gesendet = 4, Empfangen = 1, Verloren = 3
    (75% Verlust),
Ca. Zeitangaben in Millisek.:
    Minimum = 0ms, Maximum = 1ms, Mittelwert = 0ms
C:\Windows\system32>
```
# <span id="page-20-0"></span>**4.5 Verbindungstabelle**

Alle Ethernet-basierten Schnittstellen verfügen im I/O-Manager über eine Tabelle, die den Status der einzelnen Verbindungen anzeigt. Jede Zeile repräsentiert eine Verbindung. Die folgende Abbildung zeigt beispielhaft die Verbindungstabelle für die Schnittstelle Codesys-Xplorer:

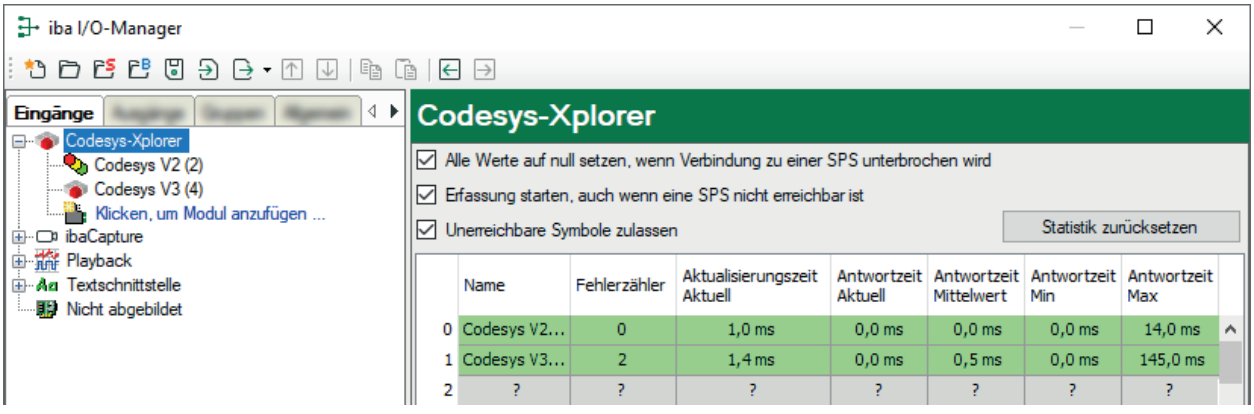

Die Zielsysteme (Steuerungen), zu denen jeweils die Verbindung besteht, werden in der ersten Spalte (links) mit ihrem Namen oder ihrer IP-Adresse identifiziert.

Je nach Schnittstellenart enthalten die Spalten unterschiedliche Werte und Informationen zu Fehlerzähler, Lesezähler und/oder Datengrößen sowie zu Zykluszeiten und/oder Aktualisierungszeiten der einzelnen Verbindungen während der Datenerfassung.

Klicken Sie auf den Button <Statistik zurücksetzen>, um die Fehlerzähler und die Berechnung der Antwortzeiten zurückzusetzen.

Zusätzliche Informationen liefert die Hintergrundfarbe der Zeilen:

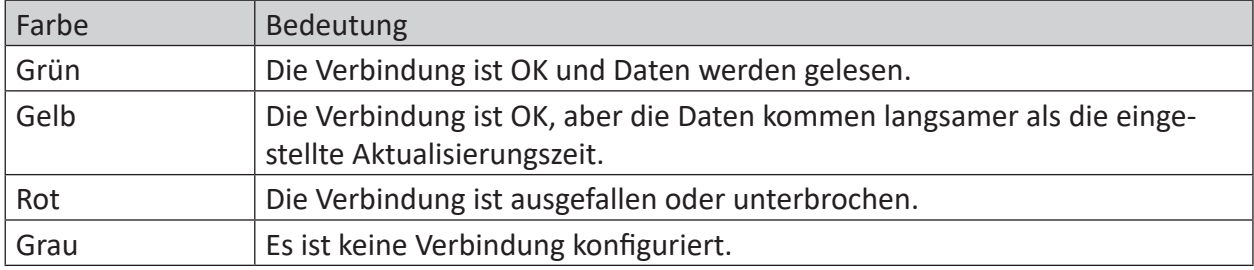

# <span id="page-21-0"></span>**5 Support und Kontakt**

#### **Support**

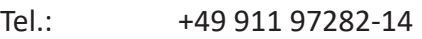

E-Mail: support@iba-ag.com

#### **Hinweis**

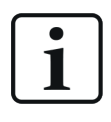

Wenn Sie Support benötigen, dann geben Sie bitte bei Softwareprodukten die Nummer des Lizenzcontainers an. Bei Hardwareprodukten halten Sie bitte ggf. die Seriennummer des Geräts bereit.

#### **Kontakt**

#### **Hausanschrift**

iba AG Königswarterstraße 44 90762 Fürth Deutschland

Tel.: +49 911 97282-0 E-Mail: iba@iba-ag.com

# **Postanschrift**

iba AG Postfach 1828 90708 Fürth

#### **Warenanlieferung, Retouren**

iba AG Gebhardtstraße 10 90762 Fürth

#### **Regional und weltweit**

Weitere Kontaktadressen unserer regionalen Niederlassungen oder Vertretungen finden Sie auf unserer Webseite:

#### **www.iba-ag.com**

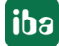